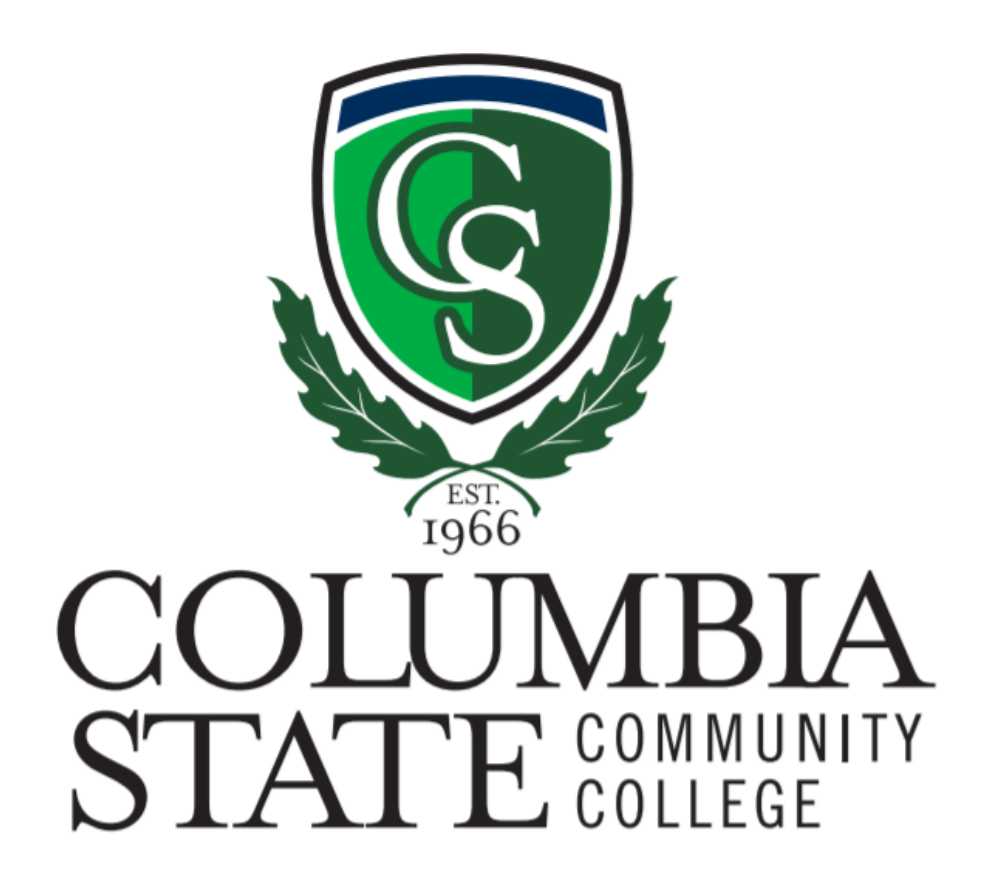

# Degree Works Student User Guide

# Table of Contents

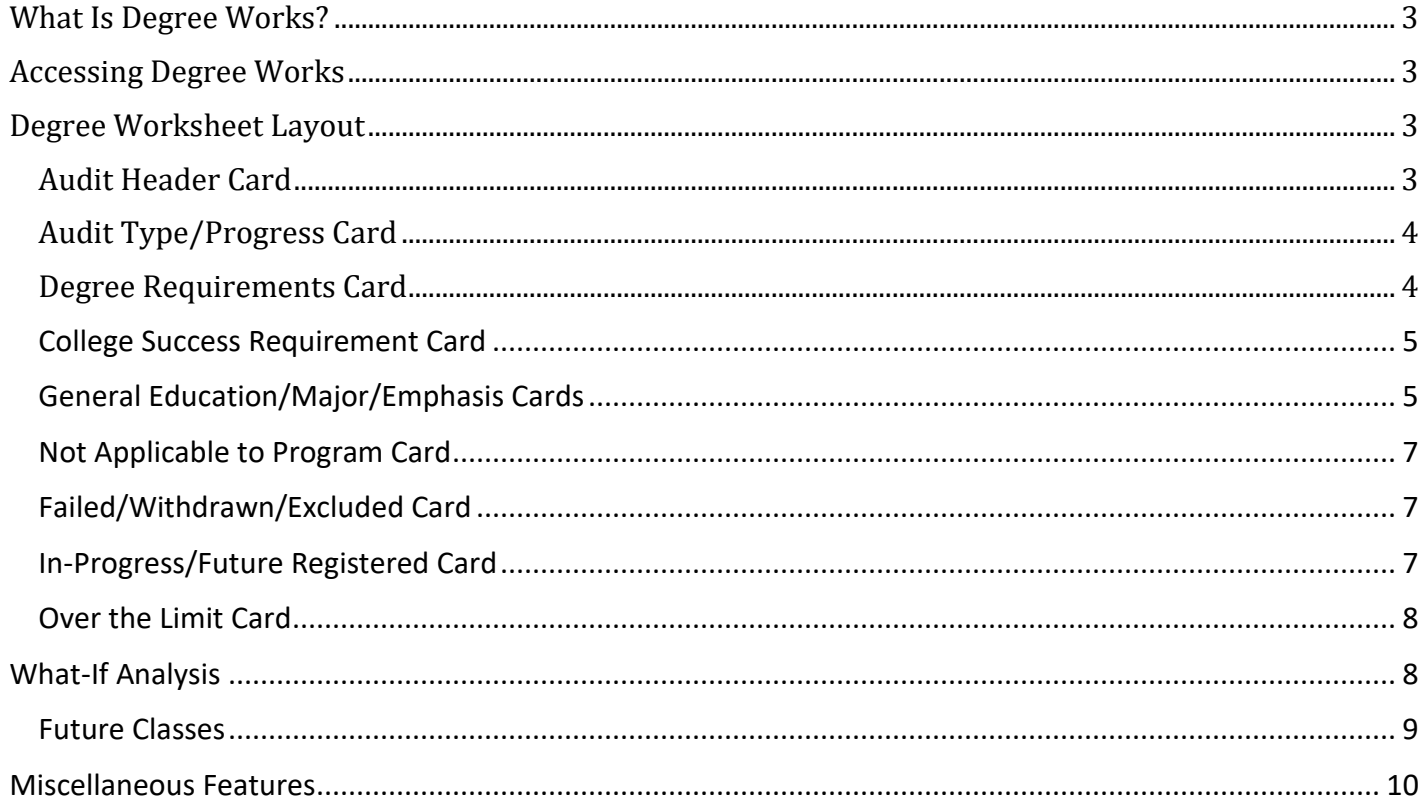

# <span id="page-2-0"></span>What Is Degree Works?

Degree Works is a web-based tracking system that allows students and advisors to monitor academic progress towards degree/certificate requirements. The worksheet is in an easy-to-read format that adapts to mobile, tablet and desktop devices.

The worksheet also shows how coursework from a previous college(s) applies to your program requirements.

#### **Please Note: Degree Works is not an official transcript or official verification of degree completion.**

#### <span id="page-2-1"></span>Accessing Degree Works

Students who are pursuing a degree or certificate can access Degree Works. Log-in to myCN, then follow the steps below:

- 1. Click on the **Student** tab on the left-hand side of the screen
- 2. Proceed to Banner Self-Service
- 3. Select Degree Works from the list

# <span id="page-2-2"></span>Degree Worksheet Layout

#### <span id="page-2-3"></span>Student Data Card

l

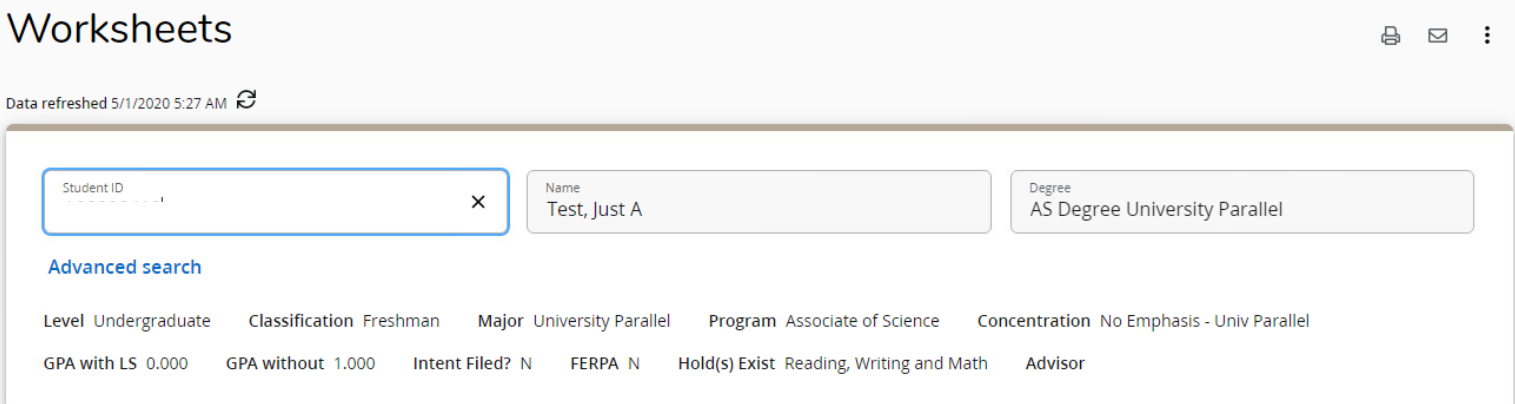

The student data card displays your Program, Major, Concentration, and GPAs with and without learning support courses. It shows who your Advisor is, displays any holds and whether you have submitted an "Intent to Graduate" form or have a "FERPA[1"](#page-2-4) form on file.

Contact your advisor by clicking the  $\Box$  button in the upper right-hand corner. By clicking the tools icon  $\ddot{\mathbf{\cdot}}$ you can access the GPA Calculator and your class history sheet.

<span id="page-2-4"></span> $1$ <sup>1</sup> The FERPA form allows students to authorize the release of confidential academic, financial aid, discipline, and student account information otherwise protected by the Family Educational Rights and Privacy Act (FERPA) to designated persons.

## <span id="page-3-0"></span>Worksheet View/Progress Card

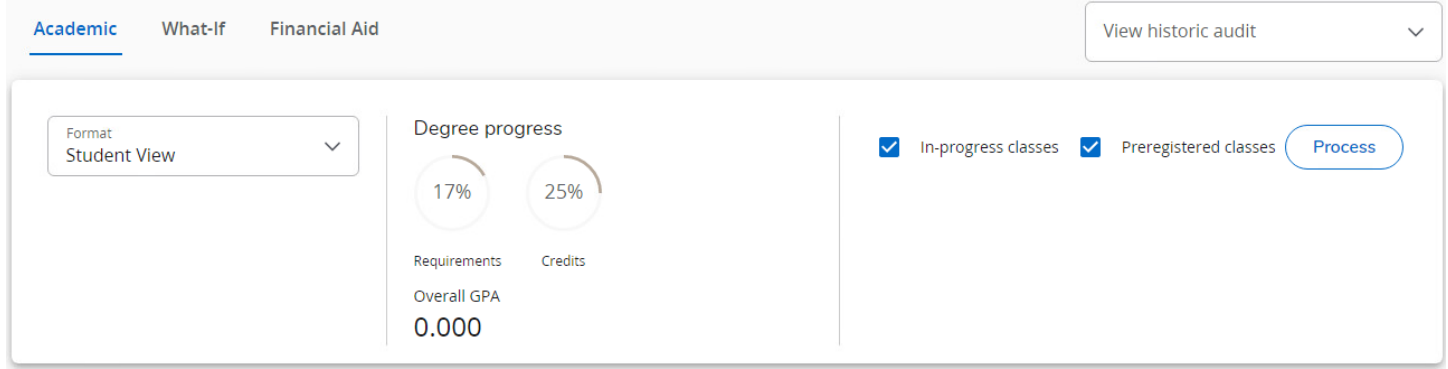

The degree progress card displays overall progress towards your program as well as your overall GPA.

By default, the worksheet is in the "Student View" format. You have the option to change this format. To view what requirements are remaining for your program of study, switch the format to "Registration Checklist."

You also have the option to run a What-If Analysis by clicking the **What-If** button next to the **Academic**  button already highlighted. More information can be found in the [What-If Analysis](#page-7-1) section of this guide.

#### <span id="page-3-1"></span>Degree Requirements Card

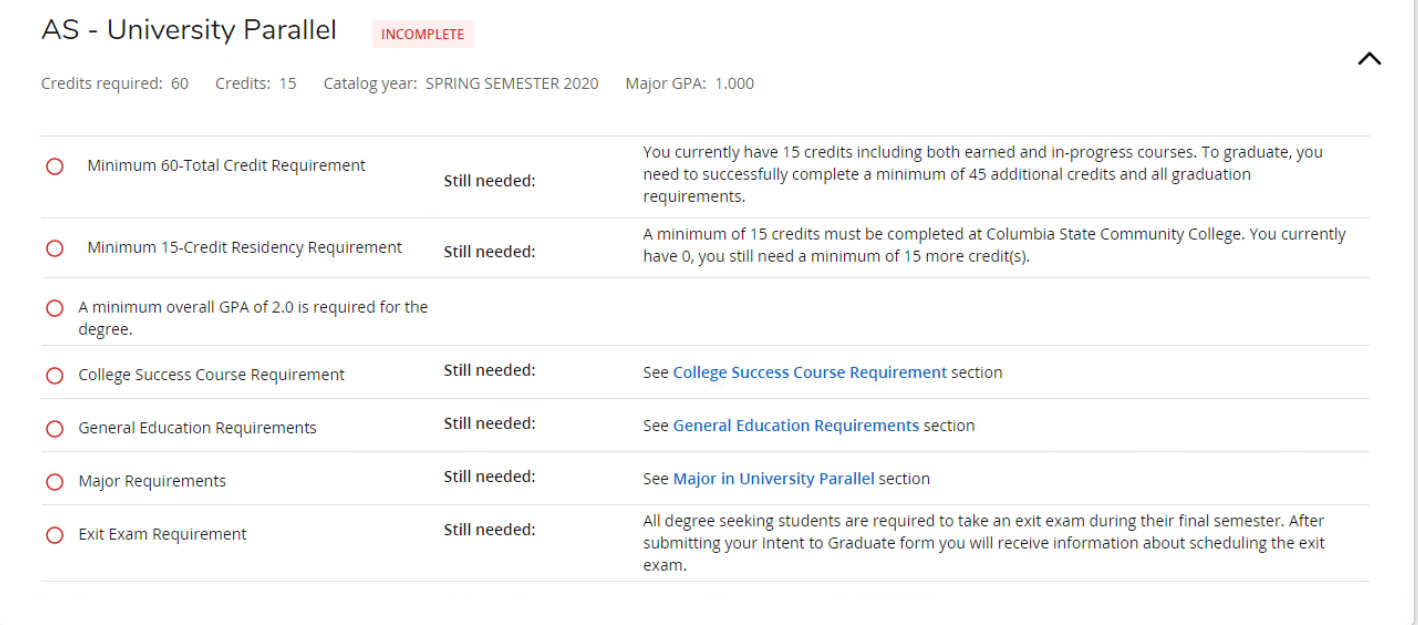

The degree requirements card details the specific items that need to be completed for your program. The information in this section includes the minimum number of hours required for the degree, minimum GPA requirement, and assessments requirements like the Exit Exam.

**Please Note: Certain programs have additional assessment items that must be completed.**

<span id="page-4-0"></span>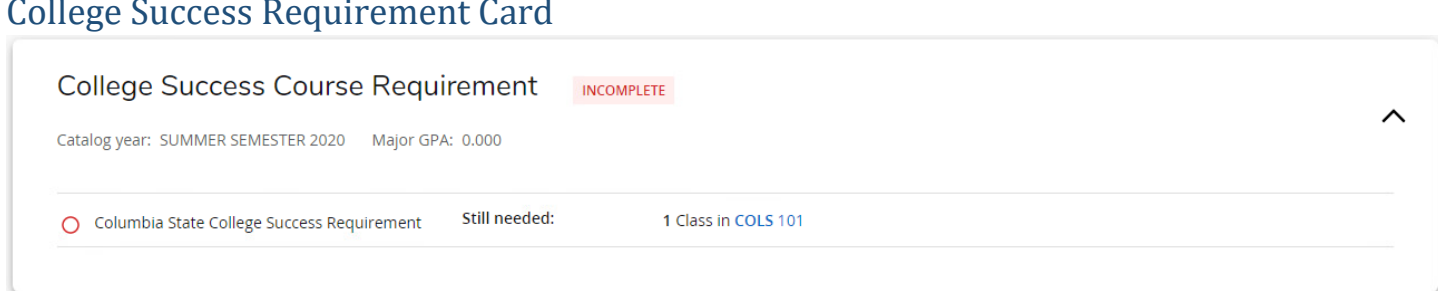

The College Success Course Requirement section is displayed for **degree seeking students only**.

If you meet any of the following criteria, the College Success requirement can be waived:

- 1. Transferred 12 hours of earned credit from another institution (excluding Prior Learning Assessment)
- 2. Completed 12 hours of credit with Columbia State prior to Fall 2016

#### **Please Note**: **If the College Success Course is waived, you must still meet the overall minimum total credit hours for your program.**

# <span id="page-4-1"></span>General Education/Major/Emphasis Cards

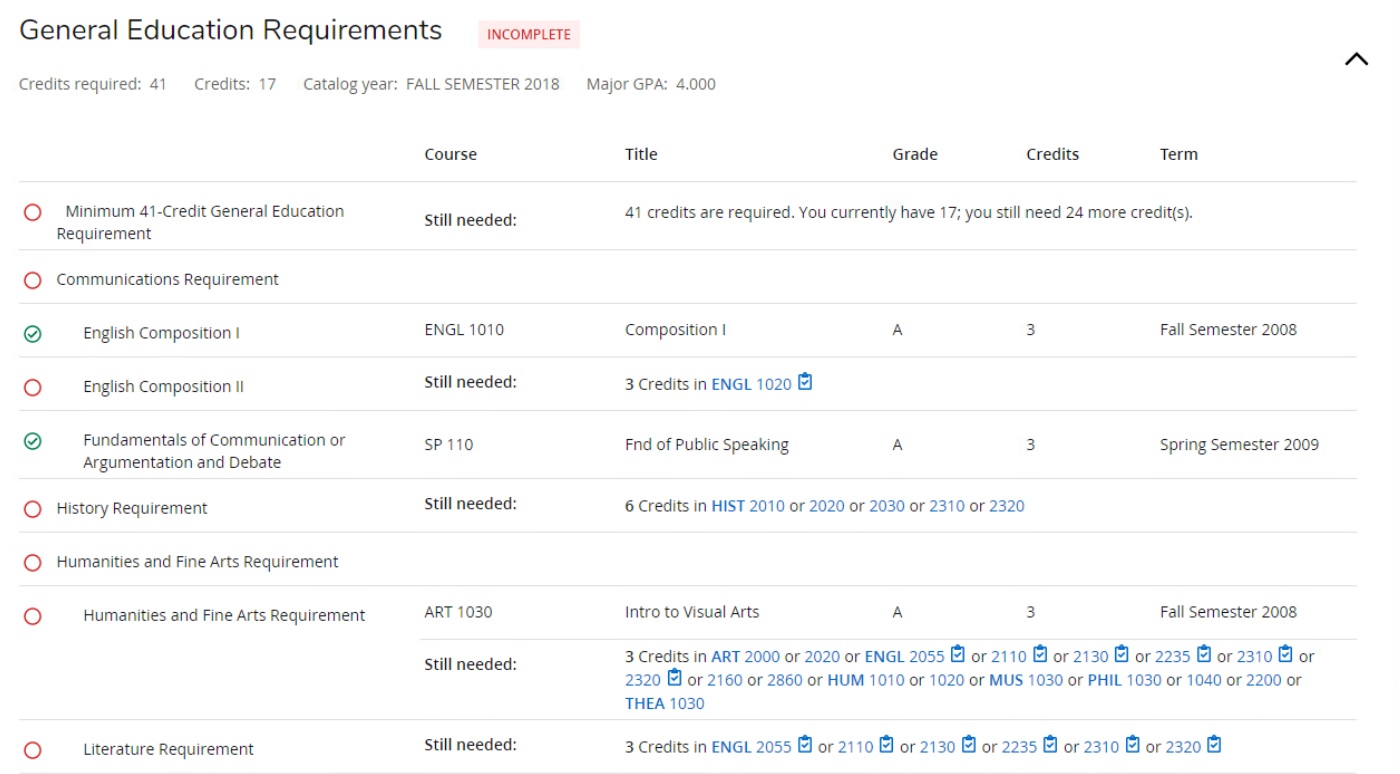

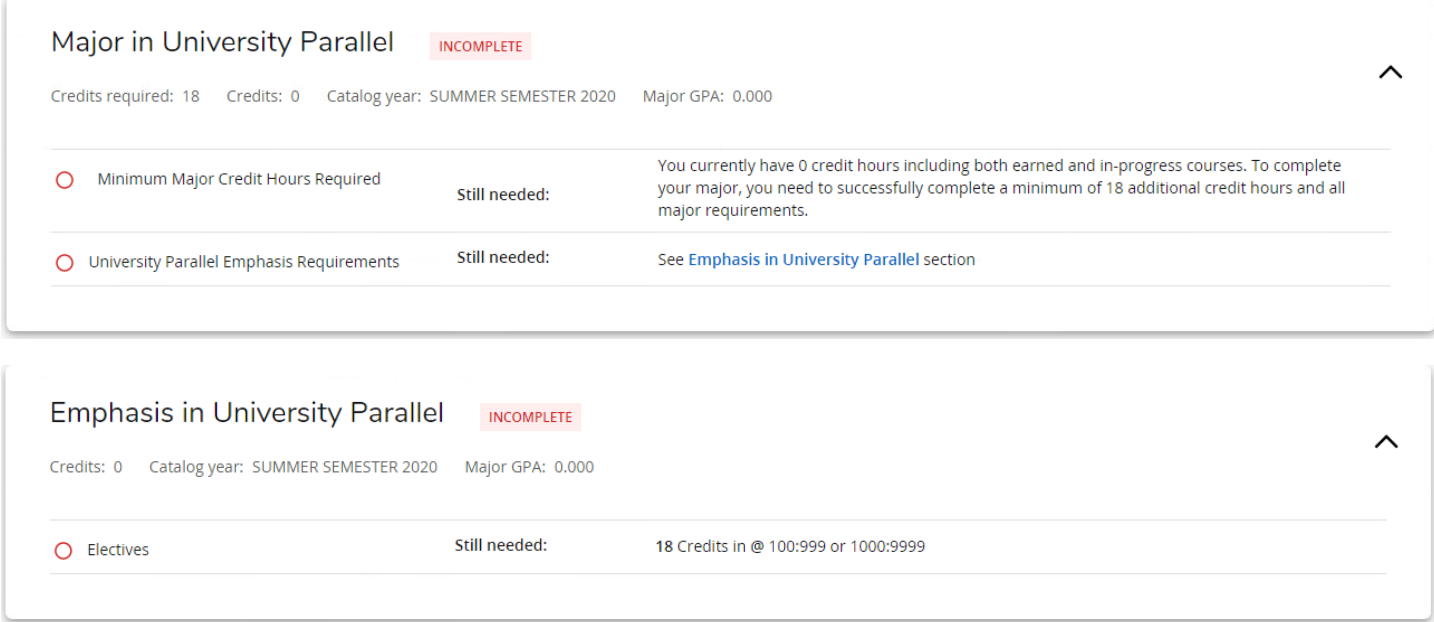

These sections show the course requirements needed to complete your degree program<sup>2</sup>. Included in this section are your Effective Catalog Year, Major GPA (courses taken that apply to your audit), the title of the requirement as well as what courses you can take to fulfill the requirement.

Refer to the legend below to understand the icon definitions:

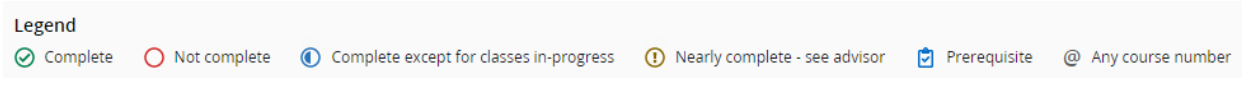

Click on any of the courses listed to see the course description, any prerequisites required, semester(s) the course will be offered, and how many seats are available for each course.

Completed Columbia State courses will appear as follows:

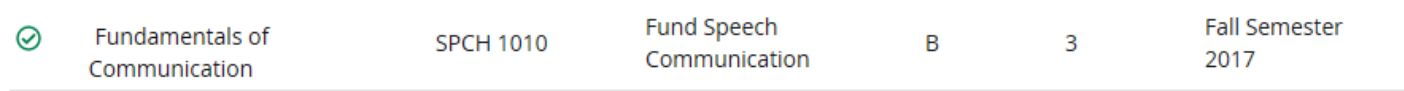

**Please Note: If you are uncertain which class to take or if your transfer work is not reflected in the audit, please reach out to your advisor.**

<span id="page-5-0"></span> <sup>2</sup> Students pursuing a certificate will have a different audit layout

## <span id="page-6-0"></span>Not Applicable to Program Card

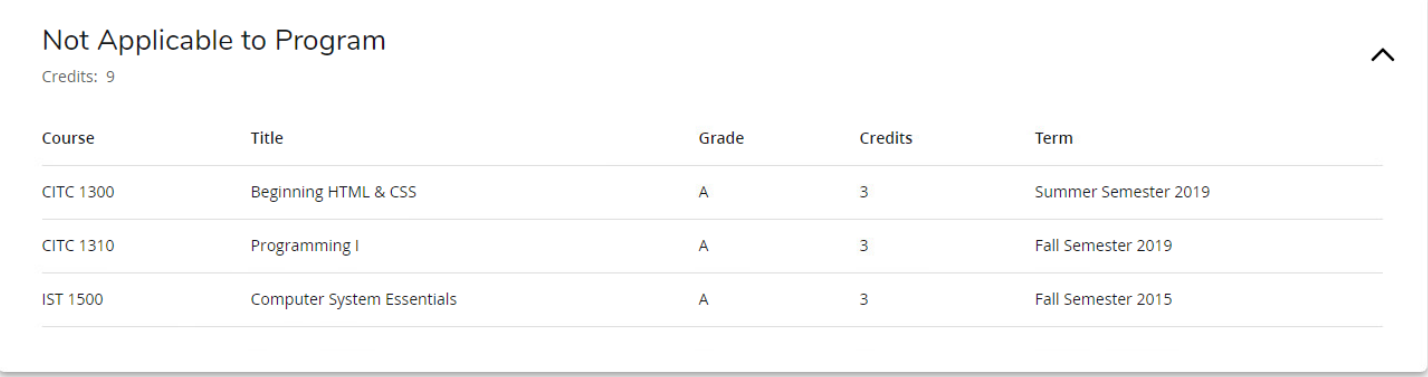

If the **Not Applicable to Program** card is displayed in your worksheet you have completed or are registered for courses that do not satisfy any of the course requirements for your degree. If a course falls in this section that you believe satisfies one of your course requirements, please contact your advisor.

#### <span id="page-6-1"></span>**Please Note: Courses in this section may not be eligible for payment by financial aid.**

#### Failed/Withdrawn/Excluded Card

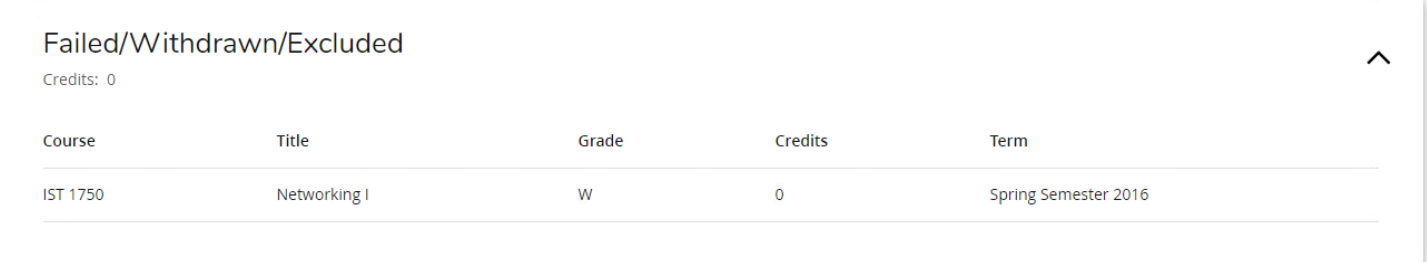

The **Failed/Withdrawn/Excluded** card appears on your worksheet if you have withdrawn or failed a course. If you have repeated a course, the first attempt at the course will appear here. For more information regarding Columbia State's repeat policy, please click the following link: <http://catalog.columbiastate.edu/content.php?catoid=14&navoid=530#course-repeats>

#### <span id="page-6-2"></span>In-Progress/Future Registered Card

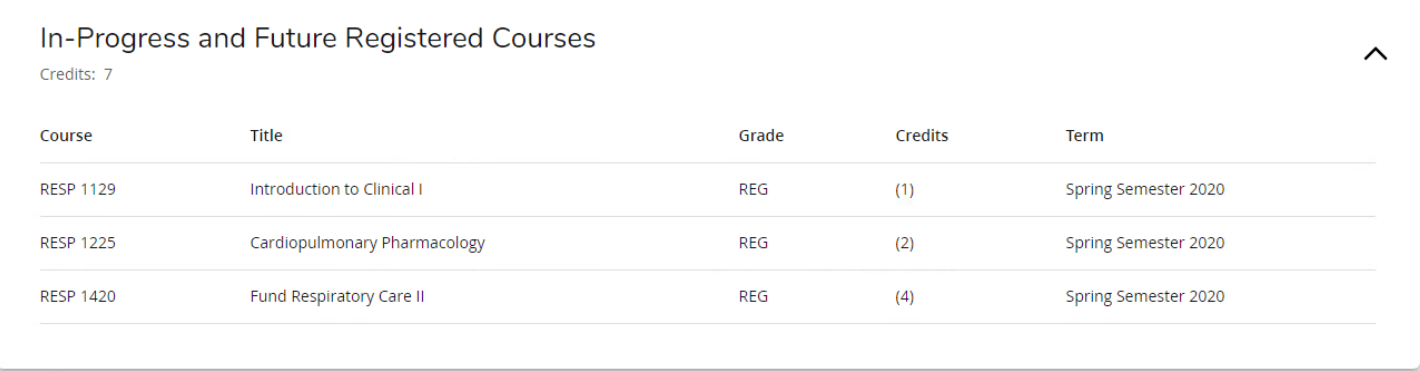

The **In-Progress and Future Registered Courses** card displays classes that you are pre-registered for and classes that you are currently taking. If you utilize the **Future Classes** functionality of the What-If Analysis, those courses would appear here as well.

#### <span id="page-7-0"></span>Over the Limit Card

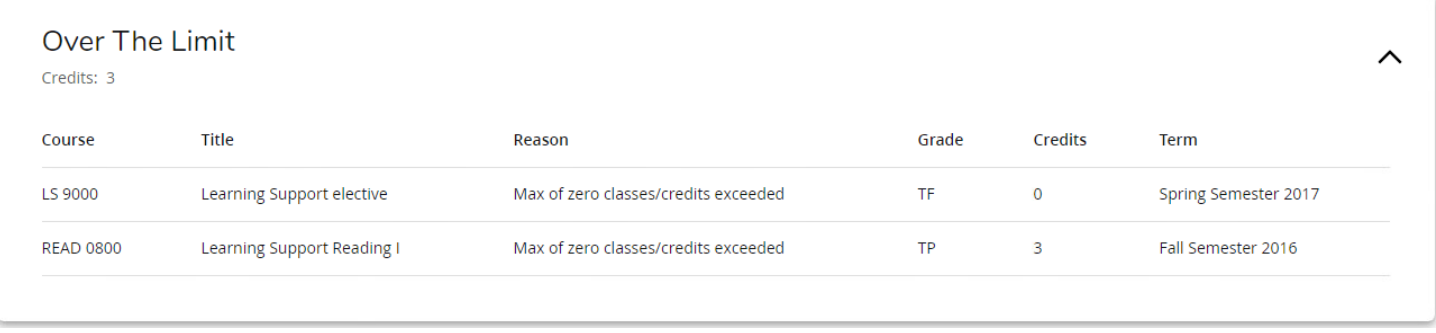

Learning support classes are displayed on the **Over The Limit** card.

# <span id="page-7-1"></span>What-If Analysis

#### How to Run the What-If Analysis

The What-If Analysis lets you see how your coursework would apply to a different degree/certificate program. To run a What-If Analysis, click the **What-If** button next to the **Academic** button already highlighted above the **Degree Requirements** section.

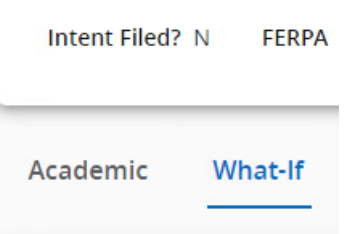

Then follow these steps:

1. Select the Catalog Year for your analysis (if you are unsure what to select, the current or next term are good starting points).

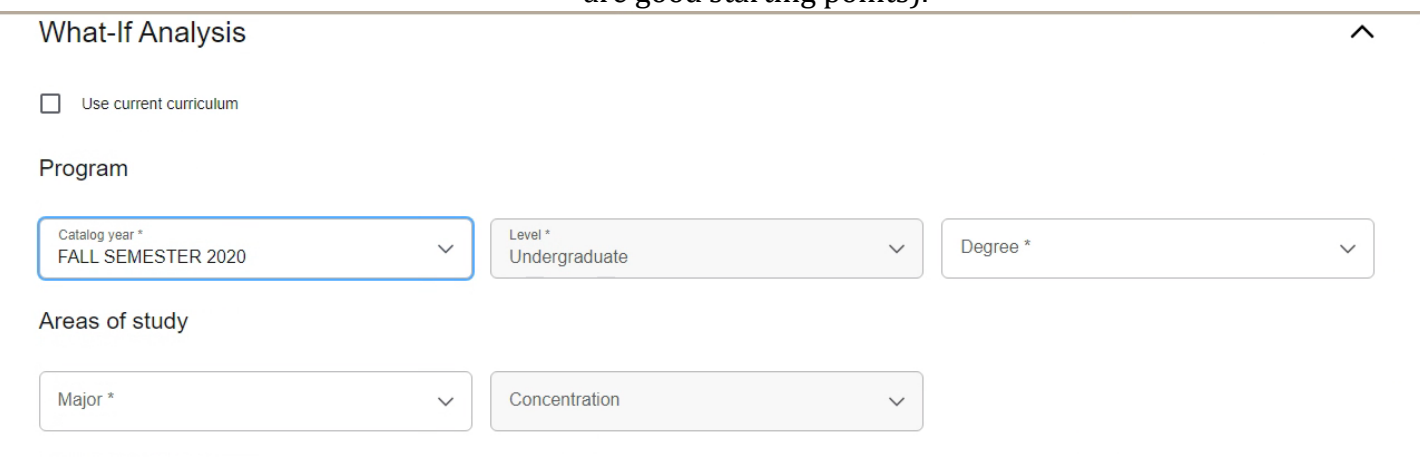

2. Select the Degree, Major, and/or Concentration<sup>[3](#page-7-2)</sup>

<span id="page-7-2"></span> $3$  Any field with an asterisk  $(*)$  is required for the audit to run

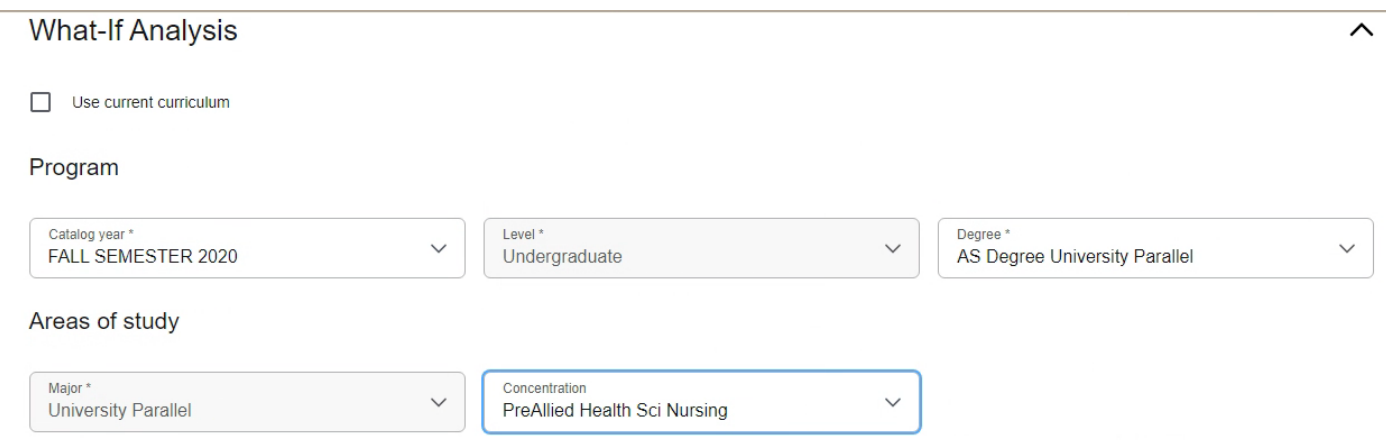

3. Select an additional major/concentration by using the "Additional Areas of Study" section

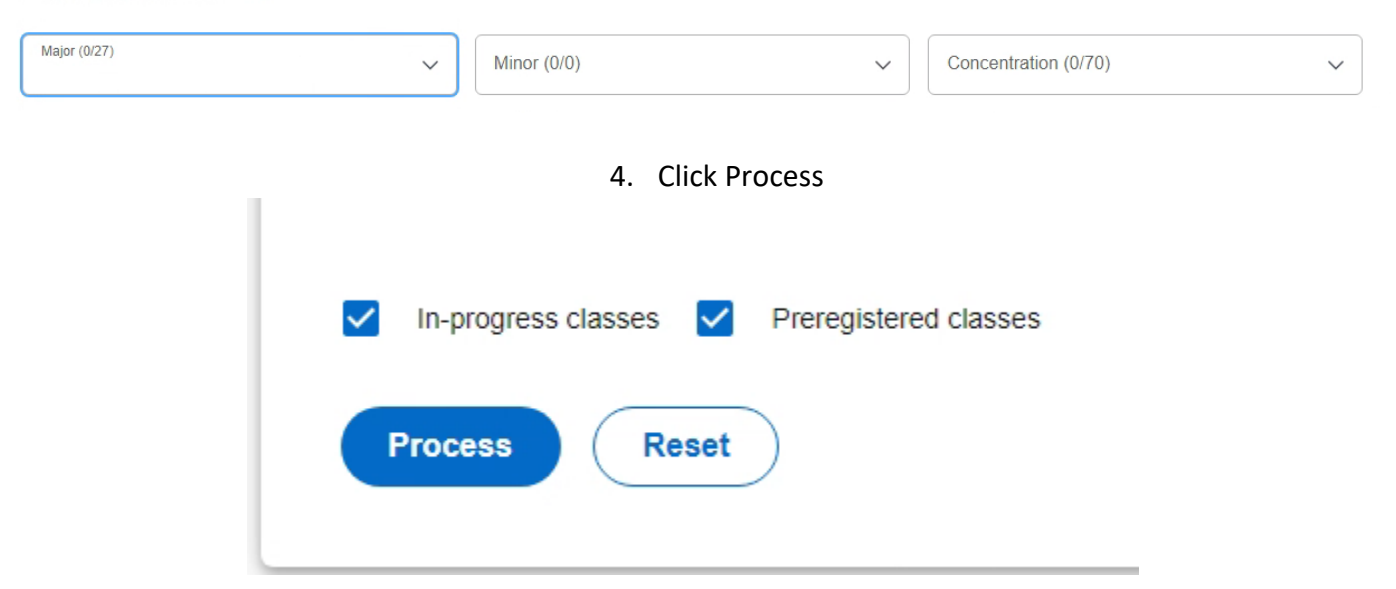

#### <span id="page-8-0"></span>Future Classes Feature

Additional areas of study

Future Classes allows you to see how classes you will take in the future will slot into your audit. You can use this in with the What-If analysis or with your current program. To use your current program, check the following box located directly below the What-If Analysis title line.

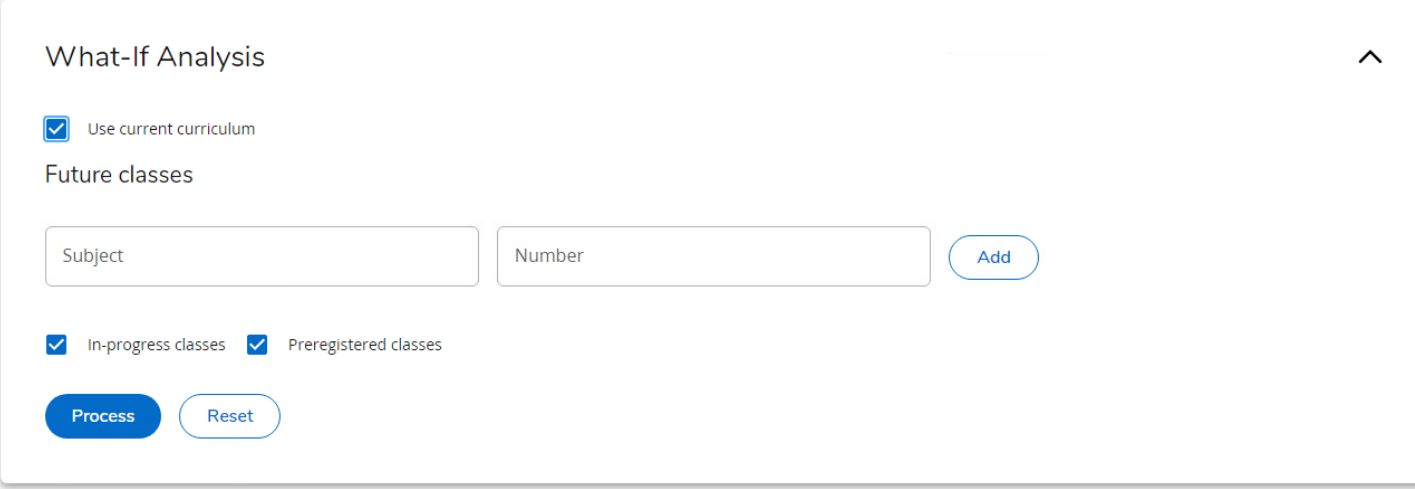

Enter the course subject and course number (for example, ENGL 1010) and click add. Once you have added all of the classes you want, click the Process button to see your worksheet with those classes added.

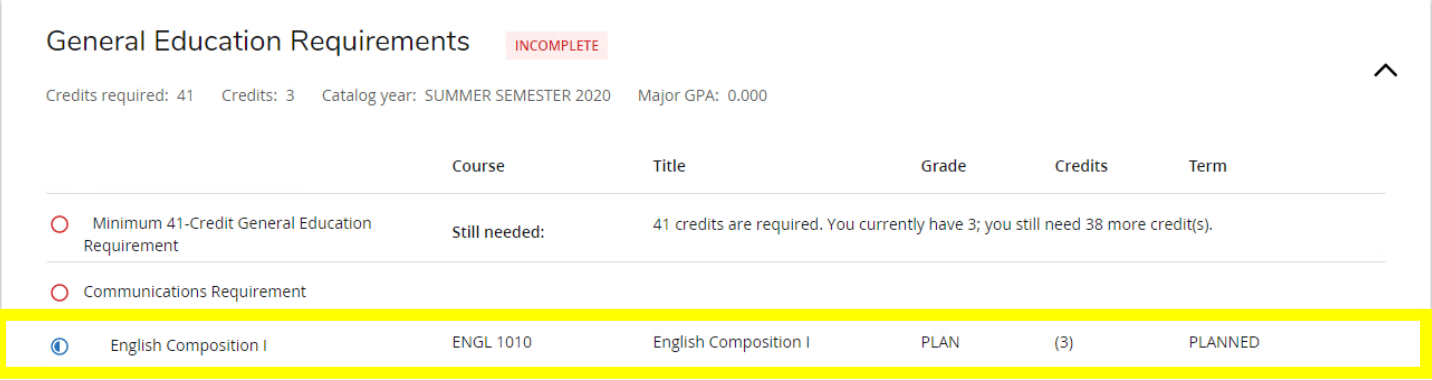

# <span id="page-9-0"></span>Additional Features

#### Double Major Worksheet

Are you currently pursuing two programs of study? Since Degree Works will only show one program at a time, you can change the program of your audit by clicking on the "Degree" option in your audit header block that has your name and student ID number.

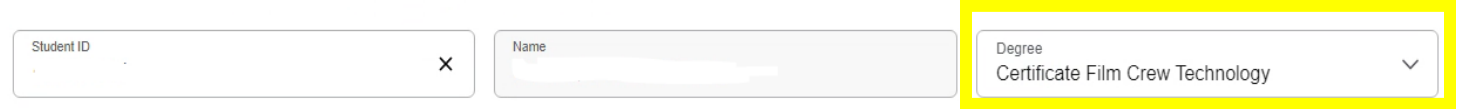

Select which program you want to see the audit for from the drop-down list that appears.

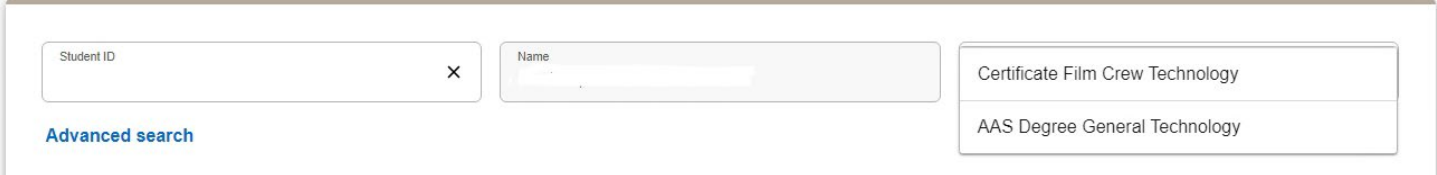

Once selected, the audit will automatically run.